## **Creating a Direct Payment for** One Vendor Invoice or Credit Memo

## **Using Commodity Level Accounting**

*These instructions allow you to create a payment or credit memo for a Vendor (payee) with one invoice or credit memo, using Commodity Level Accounting.*

*Commodity Level accounting is the default accounting for myGate documents. Each commodity (or item) will have its own FOAPAL(s). Commodity Level accounting must be used when any of the commodities or items should be tagged for inventory purposes. Commodity Level accounting should be used anytime you want to charge a specific item to a* 

*particular FOAPAL string. For example;*<br>**E-2610 Desktop computer ......... \$2600.00** \$650 to FOAPAL 2 INVOICE TOTAL ...... \$2750.00

*To create a Commodity Level Invoice/Credit Memo, you must know or have the following;* 

*The paper Vendor Invoice or Credit Memo or;* 

 *Travel Voucher signed by only the person to be paid (with copy of Travel Request if applicable and all* 

 *original receipts attached) or;* 

 *Petty Cash Replenishment form or;* 

 *Service Contract Invoice (contract is not needed as Procurement should already have it) or;* 

 *Any other form used to make a payment* 

- *The Accounting Stamp*
- The vendor ID code or vendor name that exists in the Banner table. You can look up the Vendor in the Entity Name/ID Search (FTIIDEN) *form. (If the vendor is known but does not exist, complete and submit the Vendor Request (VR) Form to Procurement Services.)*
- *The FOAPAL string(s) that you will charge*

1) Stamp your paperwork with the Accounting Stamp using red ink

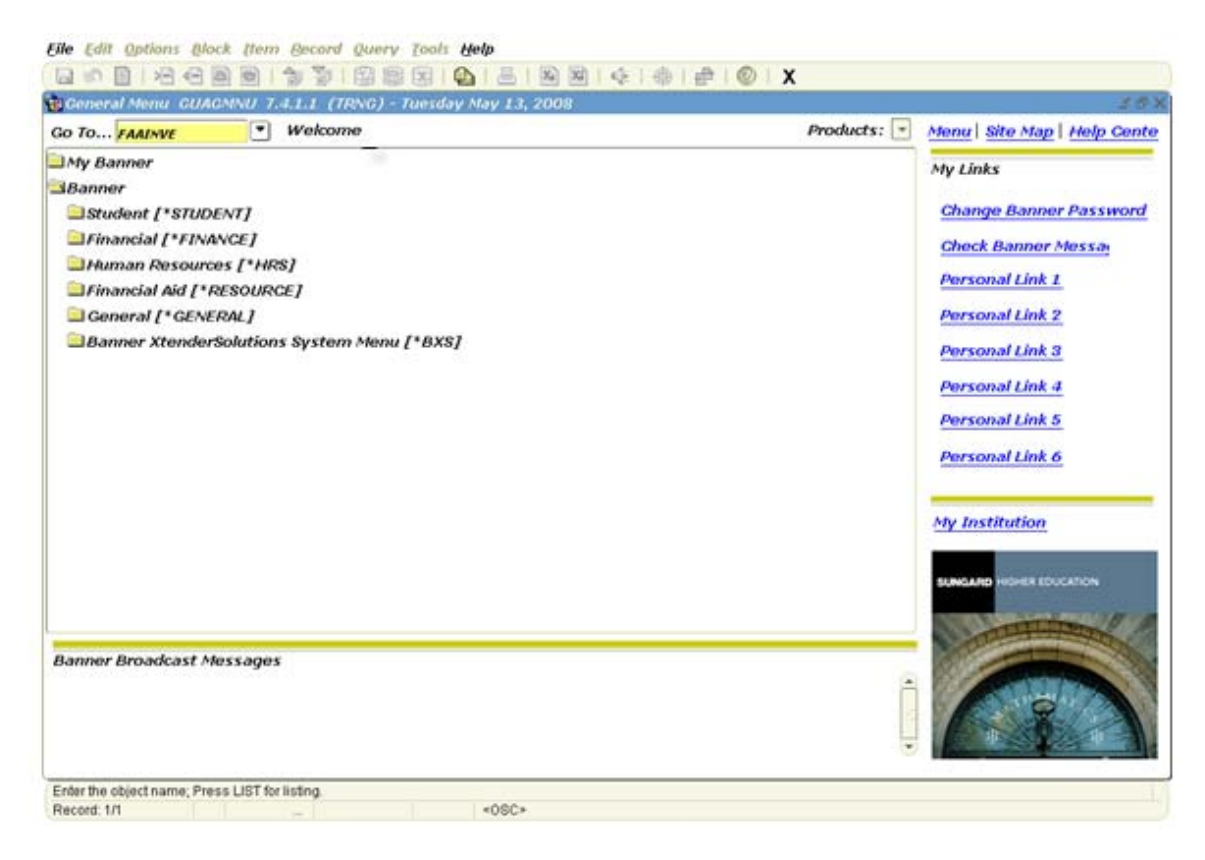

2) On the Internet Native Banner (INB) menu enter FAAINVE in the 'Go To' box and press enter

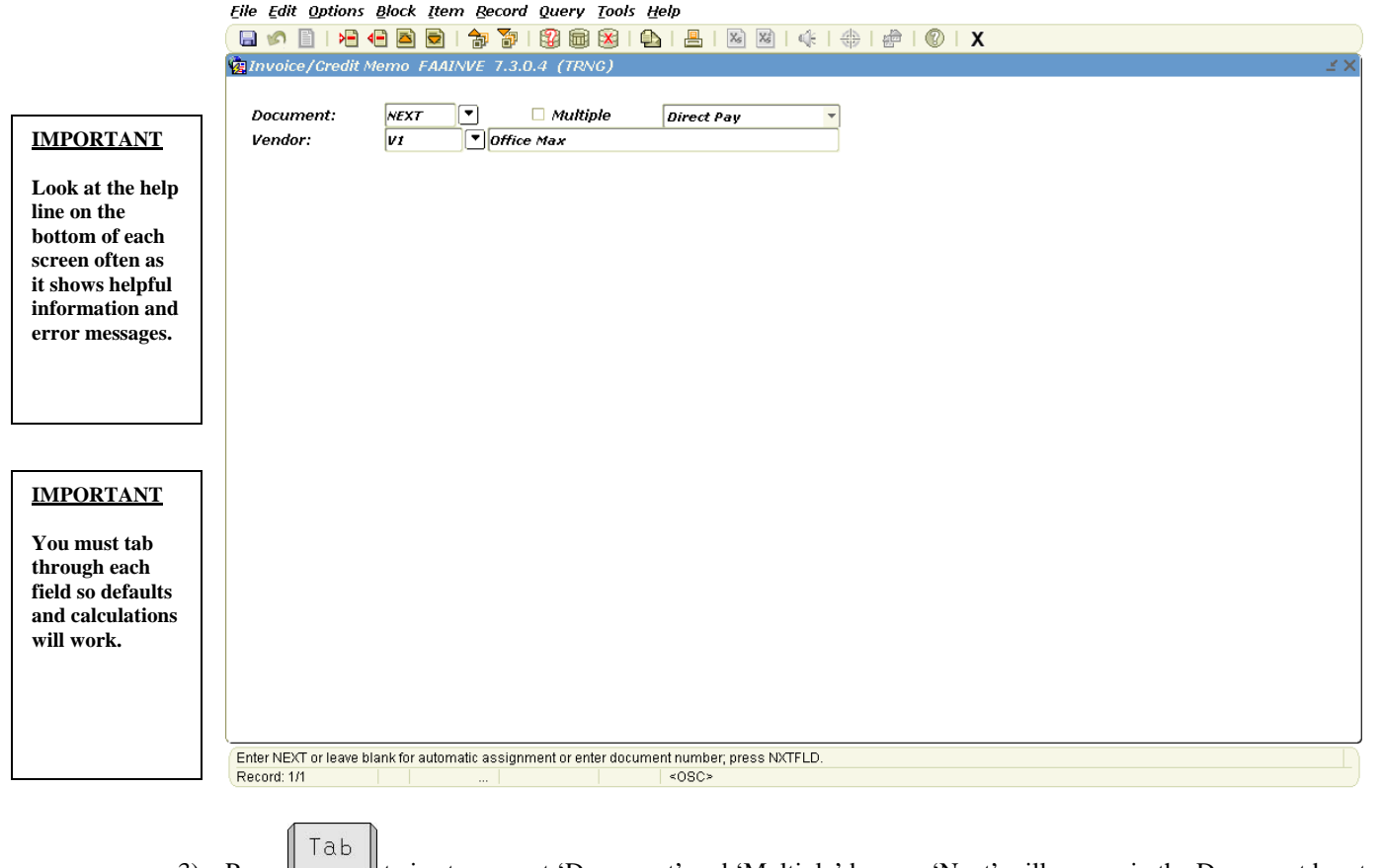

- 3) Press <u>the state of twice</u> to go past 'Document' and 'Multiple' boxes. 'Next' will appear in the Document box to show Banner will create a Document Number. The 'Multiple' box will be blank.
- 4) Make sure 'Direct Pay' is shown and past
- Tab 5) Enter Vendor ID in Vendor box, press  $\Box$  and go to step #6. If you do not know your Vendor ID then do the following;
- a) Press  $F \cup$  or click the search icon b) Click on Entity Name/ID Search (FTIIDEN) to perform a Vendor Search **E Oracle Developer Forms Runtime - Web: Open > FPAREQN - FTIIDEN** File Edit Options Block Item Becord Query Tools Help ĠЕ **Wendors Grant Personnel E**Appncies **El Financial Managers** Terminated Vendors **CAIL** Proposal Personnel **Exercised Financial Managers IMPORTANT** Middle Entity Change **First Name ID Number Last Name Nam** Ind Ind **To select the one you want on a ABurdine % search form you must always double-click in the FAR LEFT column. In this case it is the ID Number column. Clicking in a different column does not always work. Search is case sensitive so put Capital letter at beginning of name. The % before and**  V - Vendors F - Financial Managers A - Agencies G - Grant Personnel P - Proposal Personnel **% after is the best**  Enter a query, press F8 to execute, Ctrl+Q to cancel. **way to search.** Record: 1/1 Enter-Ou. <OSC> Tab c)  $\Box$  to the 'Last Name' field
	- d) Enter a unique portion of the Vendor name, using mixed case with the wild card "%" before and or "%" after, as necessary. For example, if you are searching for the Vendor Office Depot, then enter Office% or %Depot%.
	- e) Execute the query by pressing  $\Box$  or click the Execute Query icon from the toolbar.
	- f) Scroll down if necessary, to find the Vendor as listed on the paperwork
	- Tab g) Is your Vendor listed? If yes, then double-click in the 'ID Number' column of the Vendor you want, press and go to step #6. If no, then go to the next step.
	- h) Click the X, at the top of the block, twice to exit from the FTIIDEN and FAAINVE forms. Click No so you do not save changes.
	- i) Complete and submit the Vendor Request (VR) Form to Procurement Services. When the Vendor is in the system you will have to start from step #2

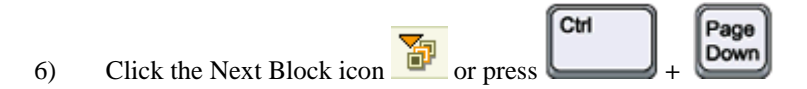

## **IMPORTANT**

select a date.

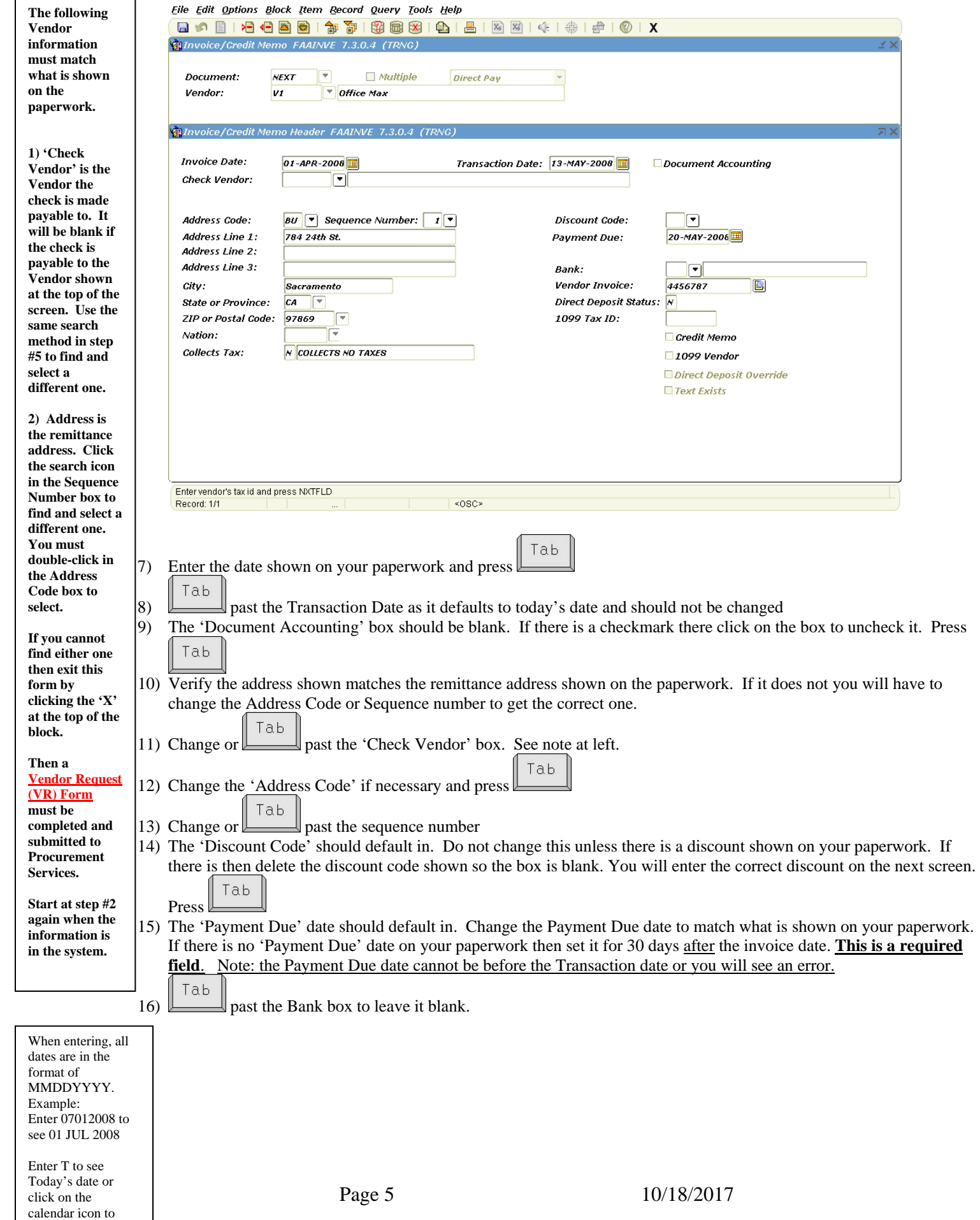

17) Enter the invoice number as shown on your paperwork and press . Banner will not allow duplicate numbers.

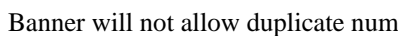

Tab

To add text to the document click the Options menu, select 'Document Text'.

Input the text in the Text column. You can have up to 50 characters on a line. Press the Down Arrow key to continue on additional lines if necessary.

Put a checkmark in the Print box next to each used line so text will print with the document.

Click the Save icon to see a message at the bottom of the screen saying your records have been applied and saved.

Click the 'X' at the top of the block to return to the Invoice/Credit Memo (FAAINVE) form.

Tab If there is no number, or the payment is for travel or a service contract then do the following and press

If there is **no invoice number** enter the Invoice date followed by the letter A. If you get a message saying this is a duplicate then enter the date followed by the next letter of the alphabet until you find one that has not been used. AA, BB, etc. can also be used.

Tab

If this payment is for **travel** then enter TR, the 3 initials of the person who is receiving the payment, and the Month, Month, Day, Day of the first day of travel. Example: John Robert Jones to be paid for a trip he left for on June 1st would be TRJRJ0601.

If this is to pay a **Service Contract** then you must enter the Contract Number that Procurement gave you. Do NOT enter the invoice number shown on your invoice.

18) If this is a Credit Memo then check the Credit Memo box. If it is a payment then leave this box blank. Press 19) Ignore the 1099 Vendor box as this is used by Procurement Services or Accounting only

Ctrl Page 20) Click the Next Block icon or press Down

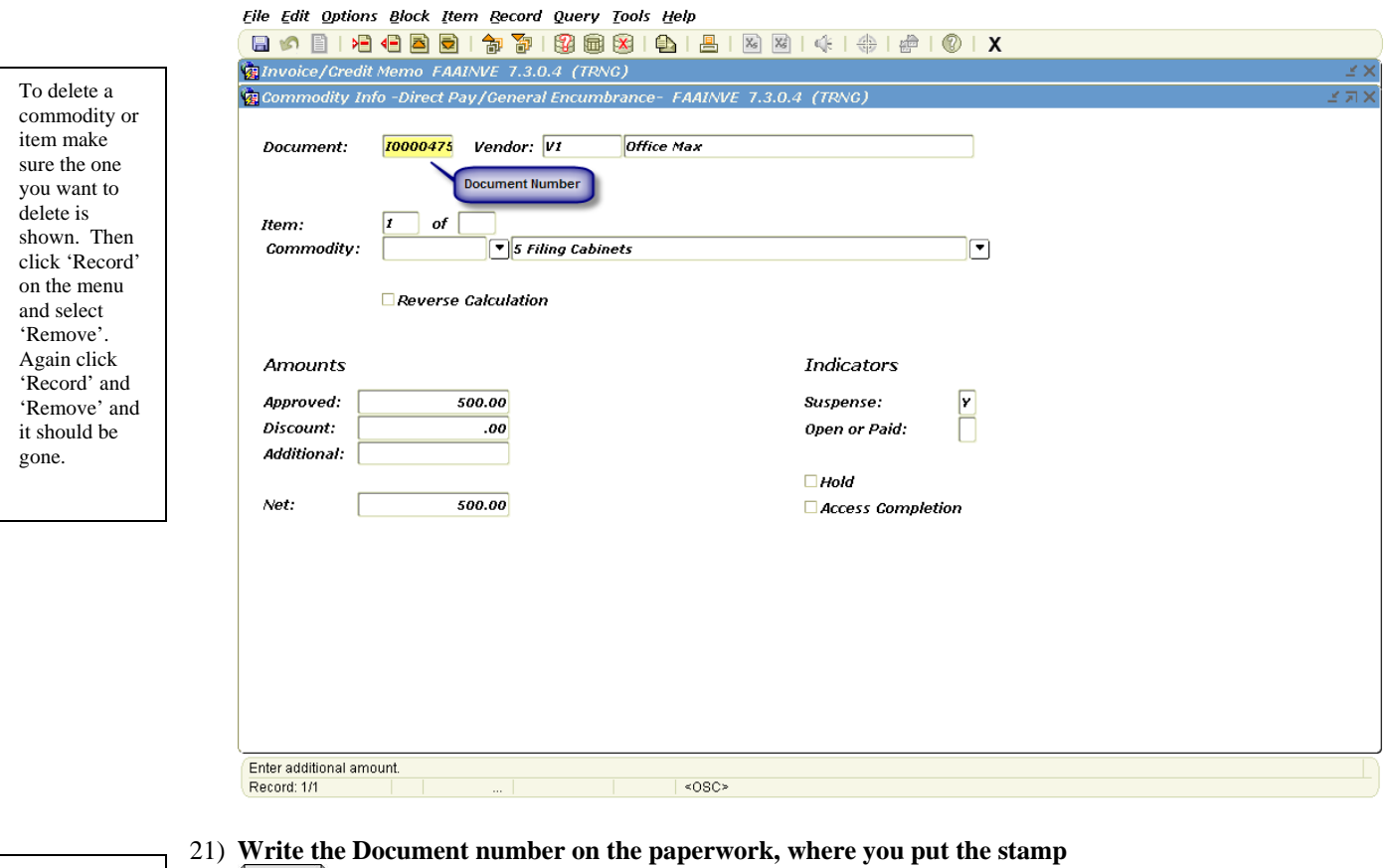

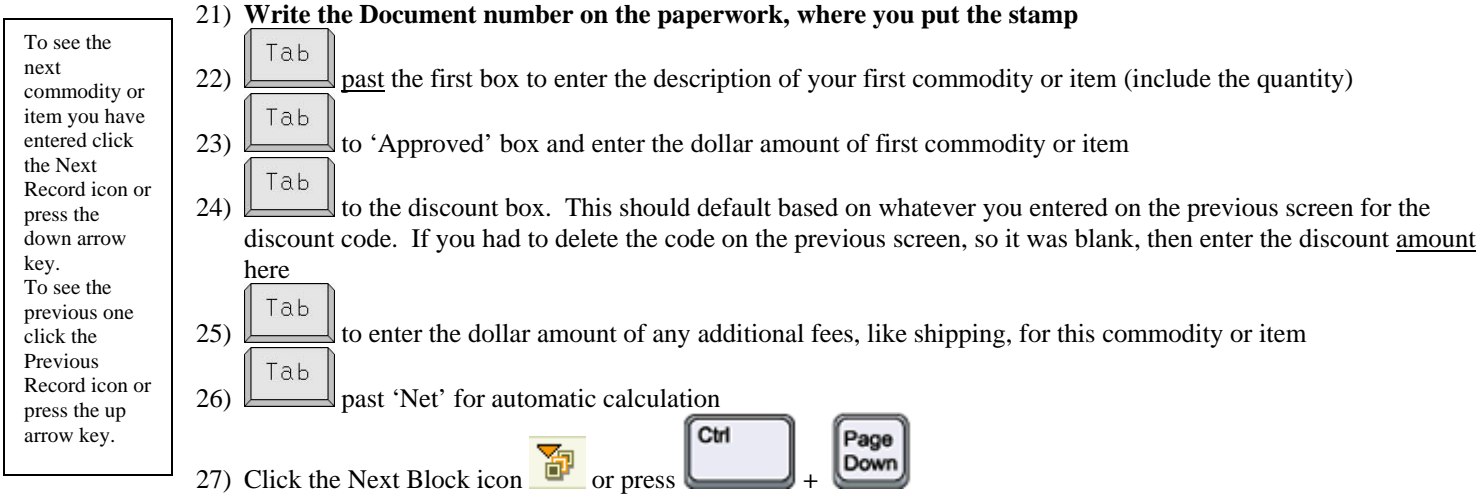

Eile Edit Options Block Item Becord Query Tools Help

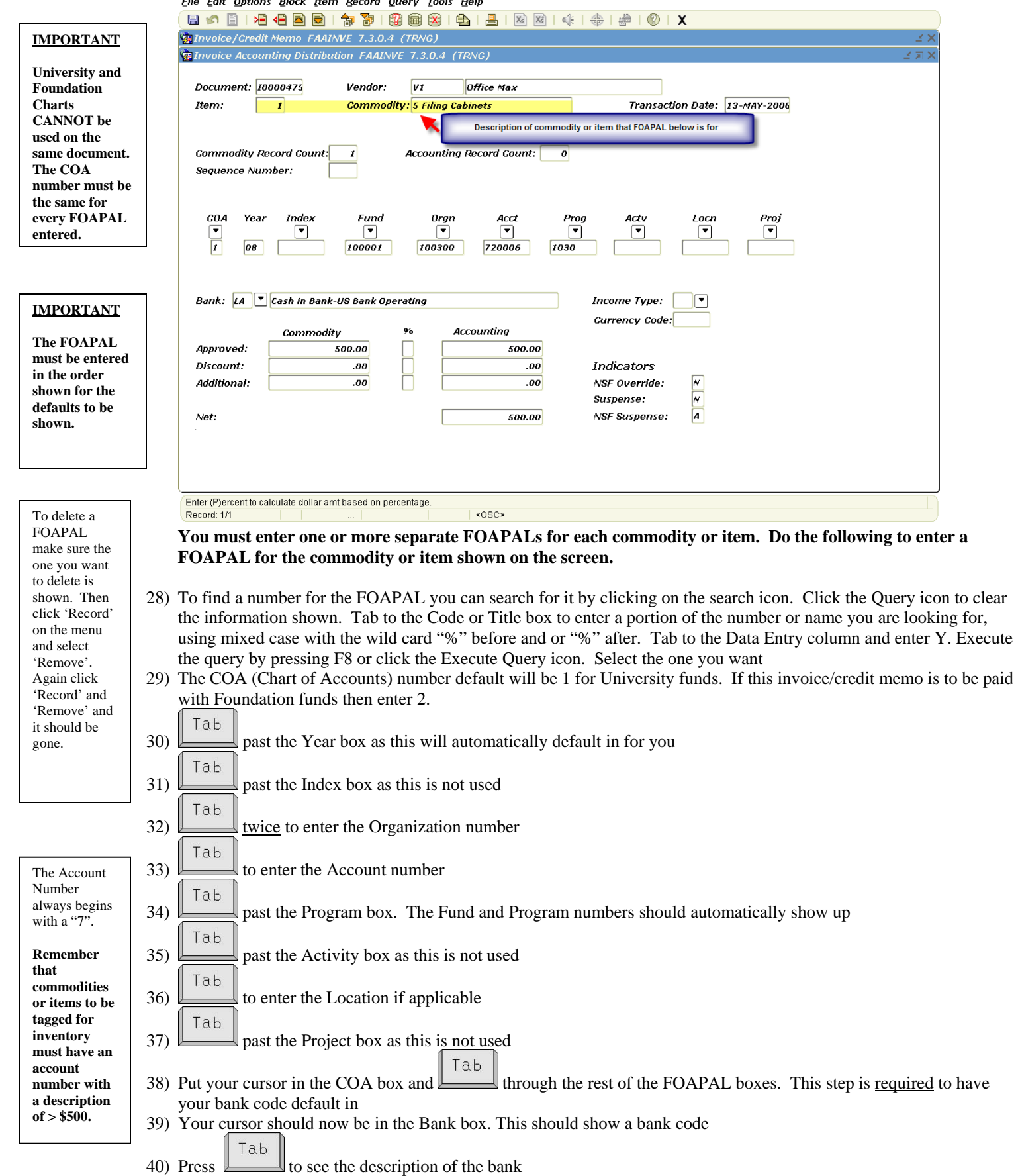

- A commodity or item can be paid with more than one FOAPAL.
- Tab 41) to % box – can type P here if you want to pay a percentage of the total for this commodity or item Tab
- 42) to 'Accounting' box enter either the dollar amount or the percentage amount to be paid with this FOAPAL for the commodity or item shown. Or you can tab past and it will automatically enter the same amount shown in the Commodity column
	- Tab 43) **past the discount box for the discount to default**
	- Tab 44) to the Additional box to enter the dollar amount to be paid with this FOAPAL if applicable Tab
	- 45) past the Net box for automatic calculation
	- 46) Ignore the Income Type, currency code and Indicator boxes as these are not used
	- 47) Did this FOAPAL pay ALL of the total cost for this commodity or item? If yes, then go to step #48. If  $\underline{\text{no}}$ , then do the following;
	- a) Click the Next Record icon or press the key to bring up a blank FOAPAL string
	- b) Verify the commodity or item description at the top did not change
	- c) Repeat steps #29 to #46 to enter another FOAPAL for this commodity or item
	- d) Repeat step #47 to enter more FOAPALs for this commodity or item until it is fully paid for. Then go to step #48

48) Do you have more commodities or items to enter? If  $\underline{no}$ , then go to step #49. If yes, then do the following;

- Page Ctrl Up a) Click the Previous Block icon  $\mathbb{H}$  or press
- b) On the toolbar click the Next Record icon  $\mathbb{R}$  or press the key to create a blank commodity screen
- c) Repeat steps #22 to #47 to enter the information for the rest of your commodities or items. Then go to step #49

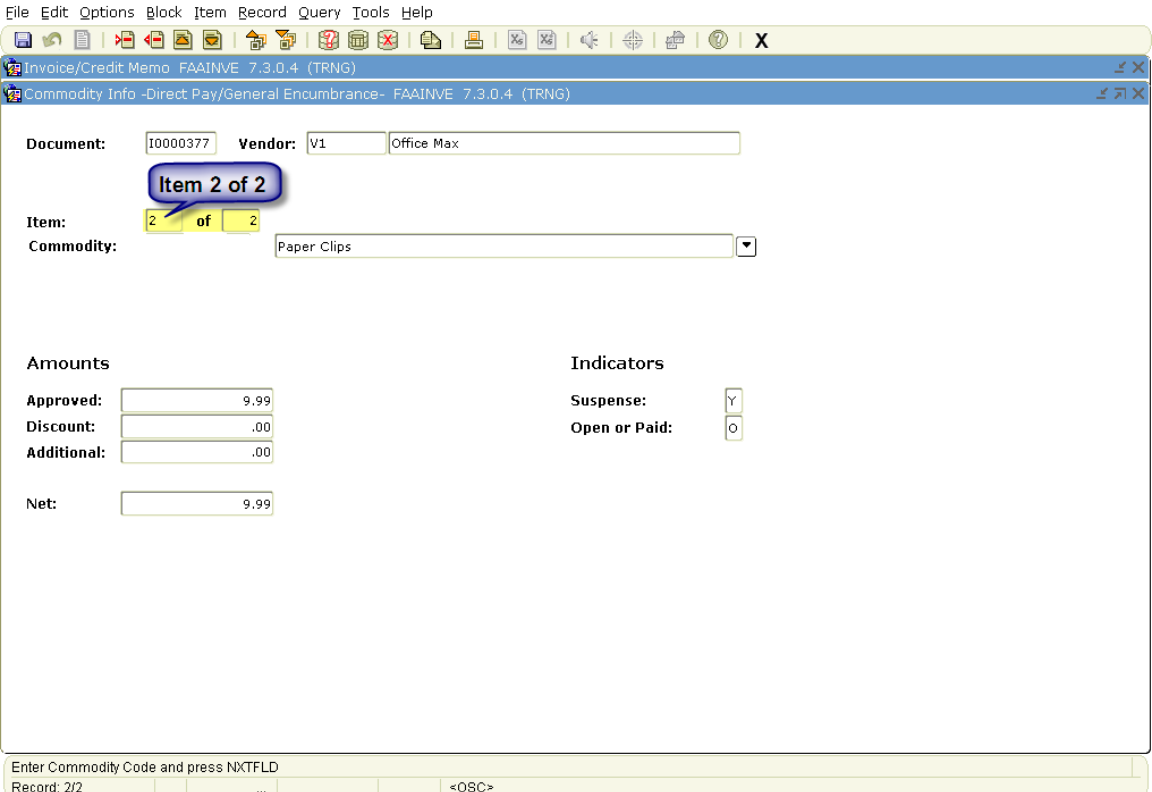

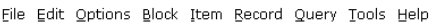

 $\mathrm{click}$ 

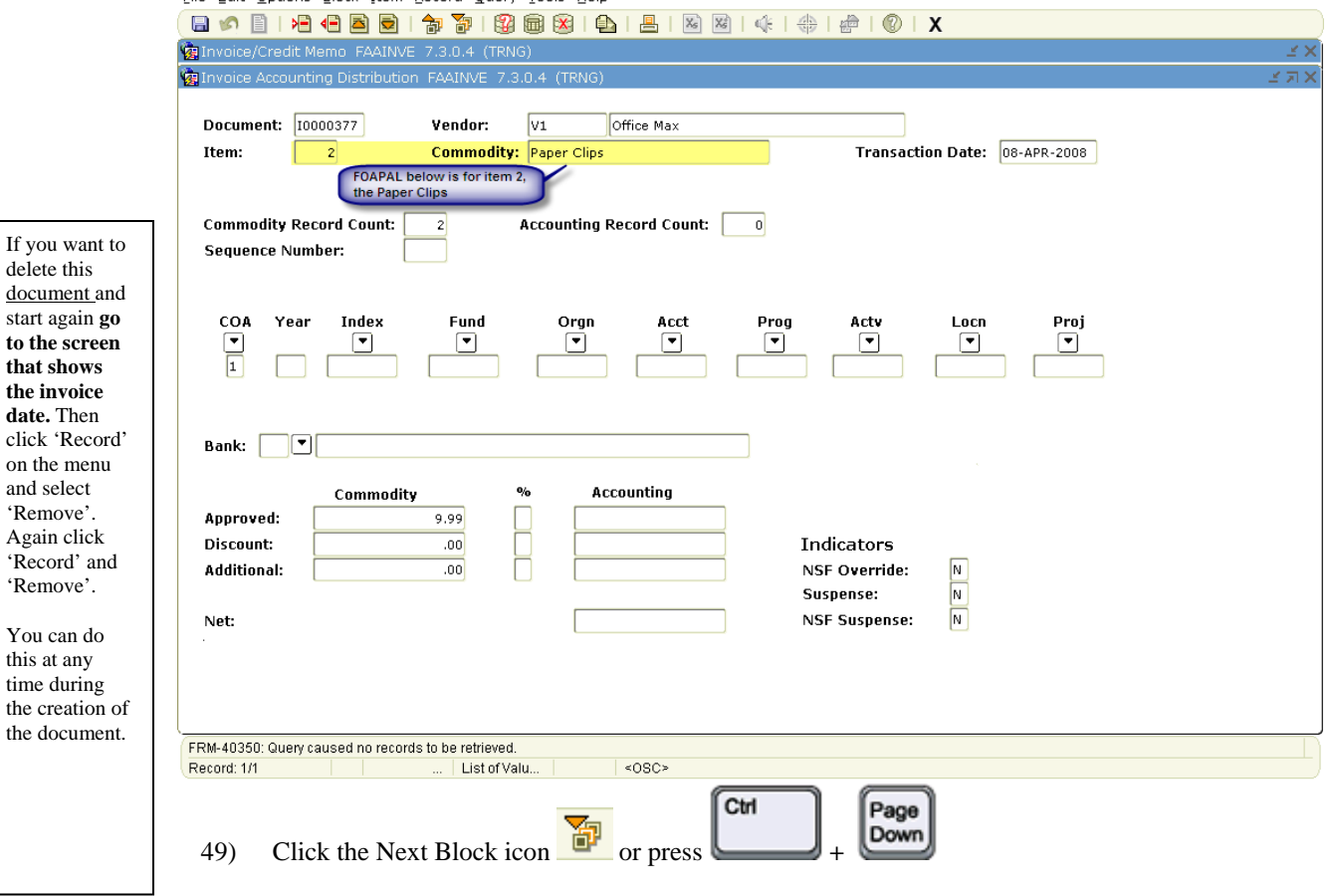

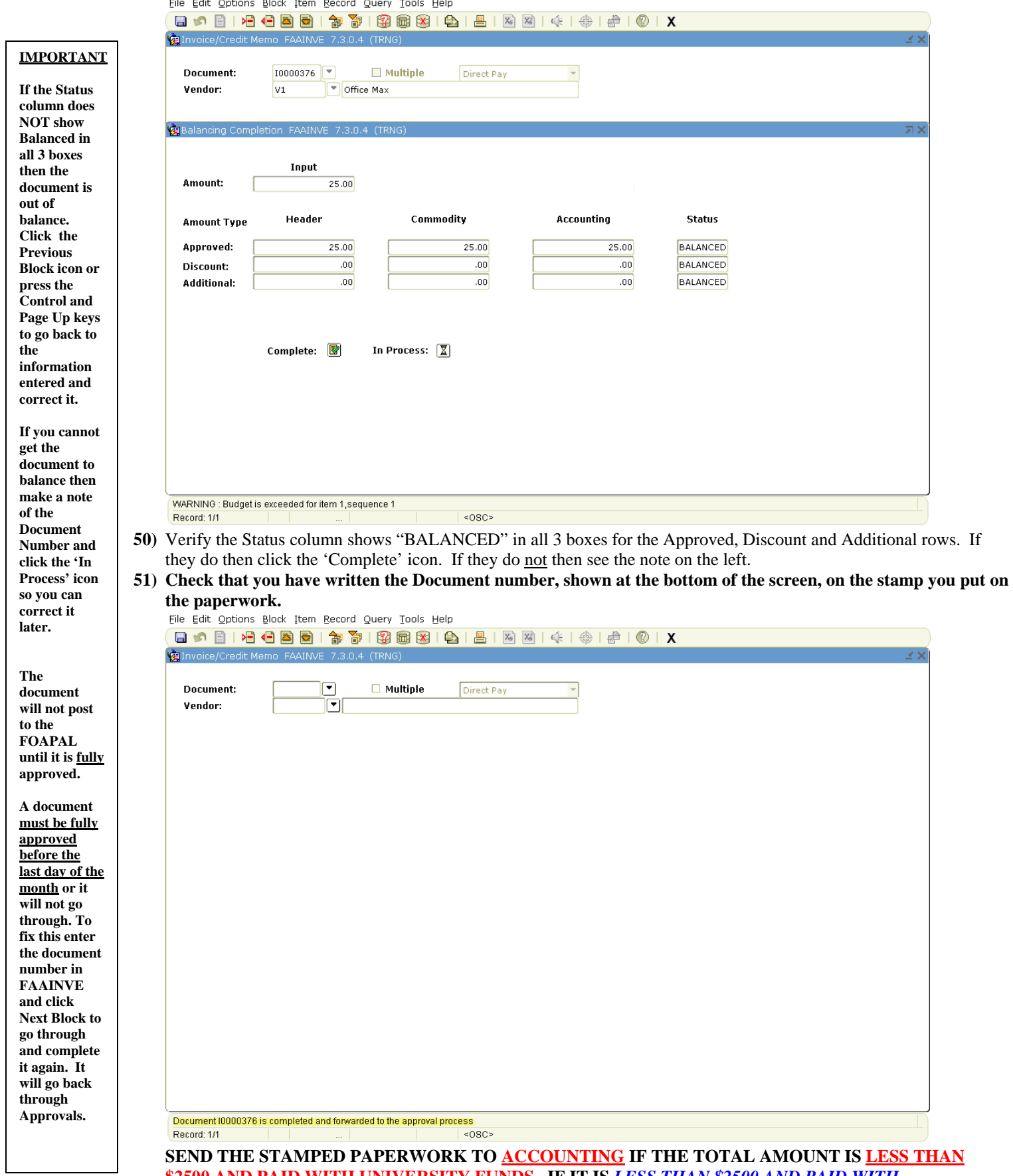

**\$2500 AND PAID WITH UNIVERSITY FUNDS. IF IT IS** *LESS THAN \$2500 AND PAID WITH FOUNDATION FUNDS SEND IT TO THE FOUNDATION OFFICE***. IF IT IS MORE THAN \$2500 OR A SERVICE CONTRACT PAYMENT SEND THE PAPERWORK TO PROCUREMENT.**